# DOXY PATIENT FAQ

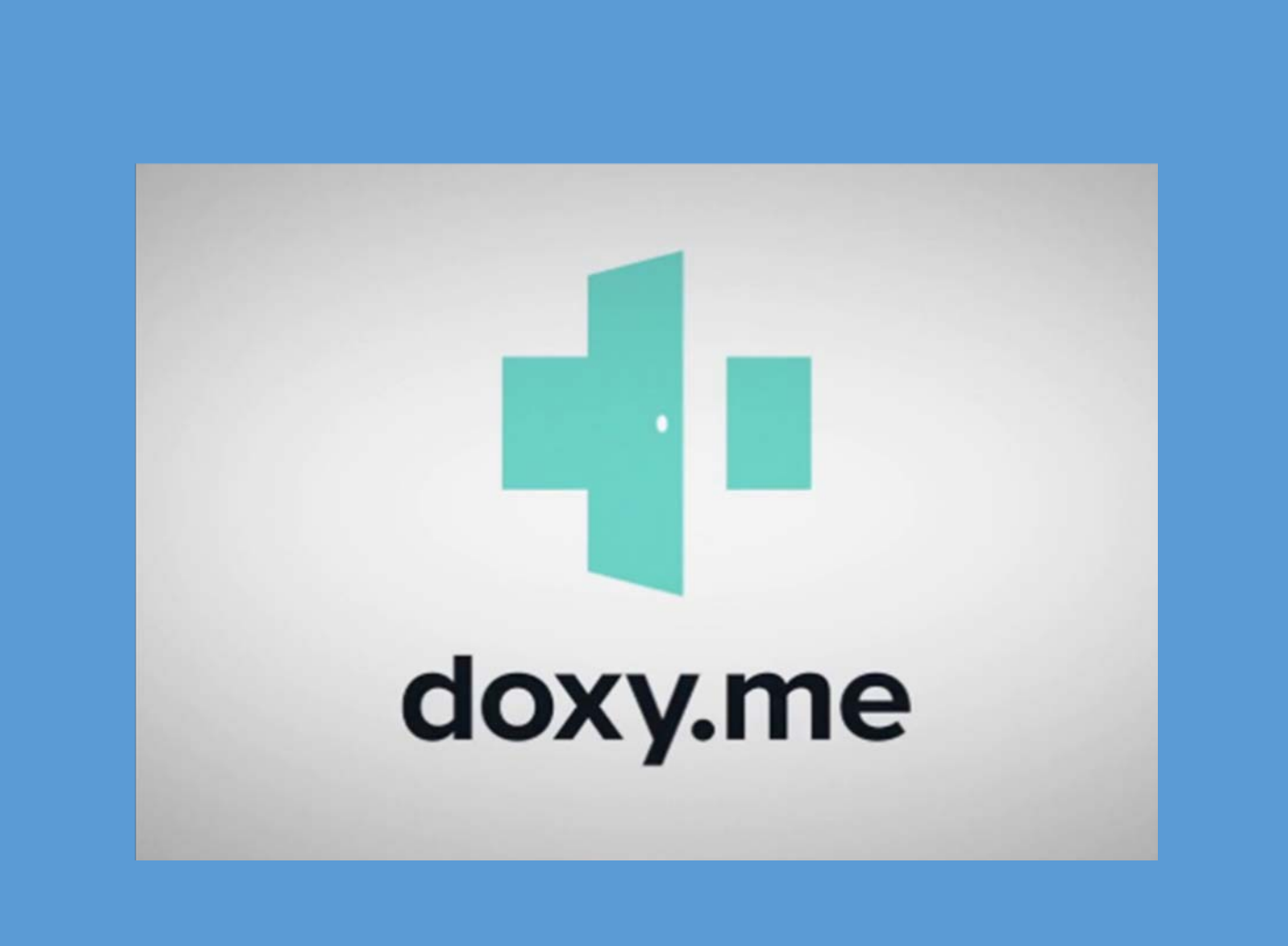

## **TABLE OF CONTENTS**

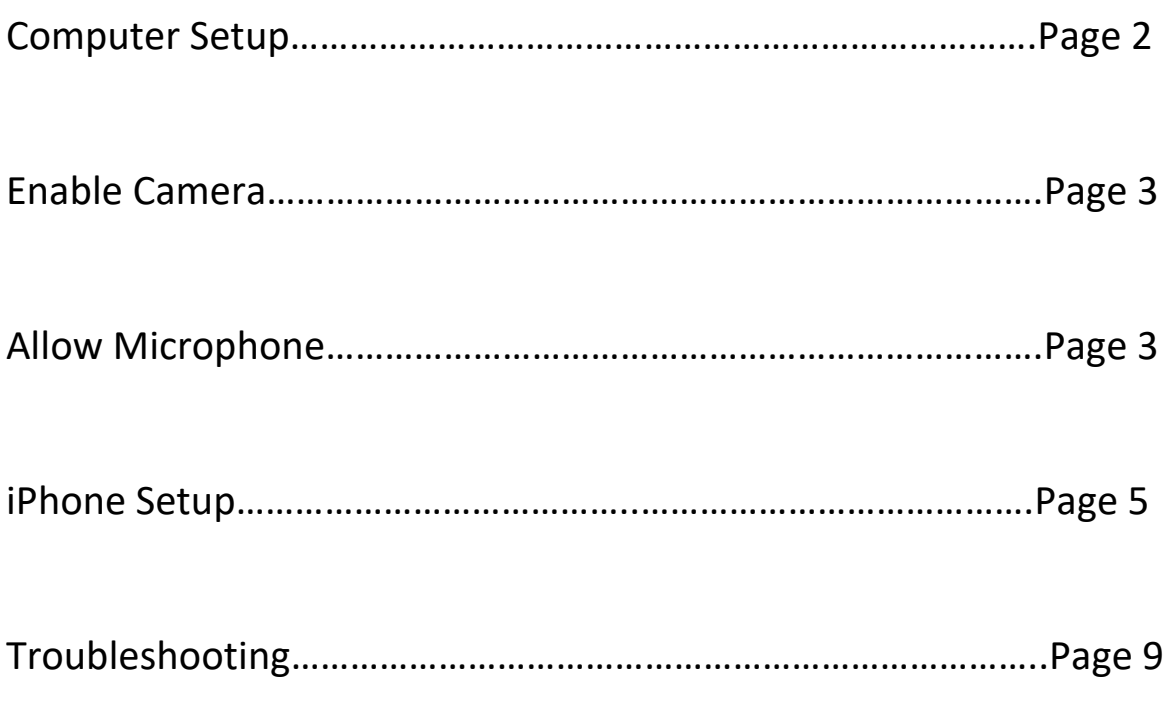

## **COMPUTER SETUP**

1. You will receive an email with a link to your specified provider

Example:<http://acc.doxy.me/azelnak>

- 2. Click the link (ensure to open in Chrome or Firefox)
- 3. Enter your name
	- Then click CHECK IN

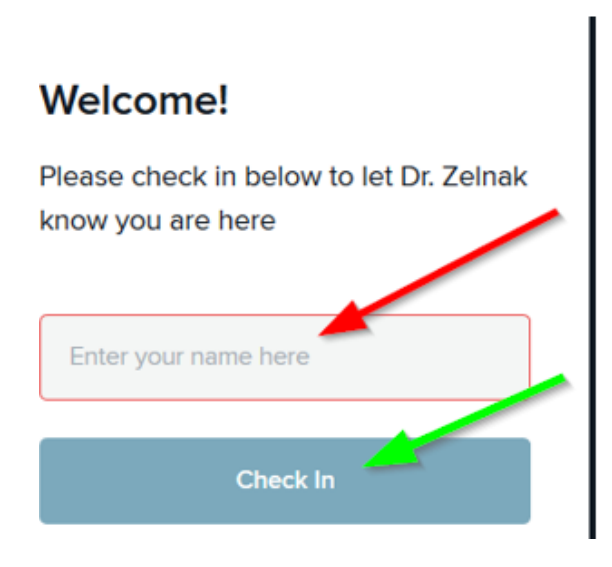

#### 4. Click ENABLE CAMERA

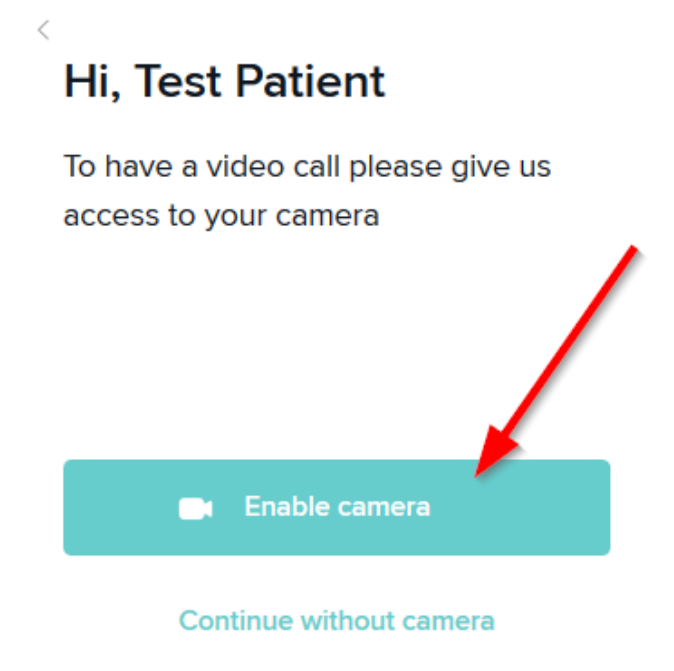

5. Follow prompts to **ALLOW** the Microphone.

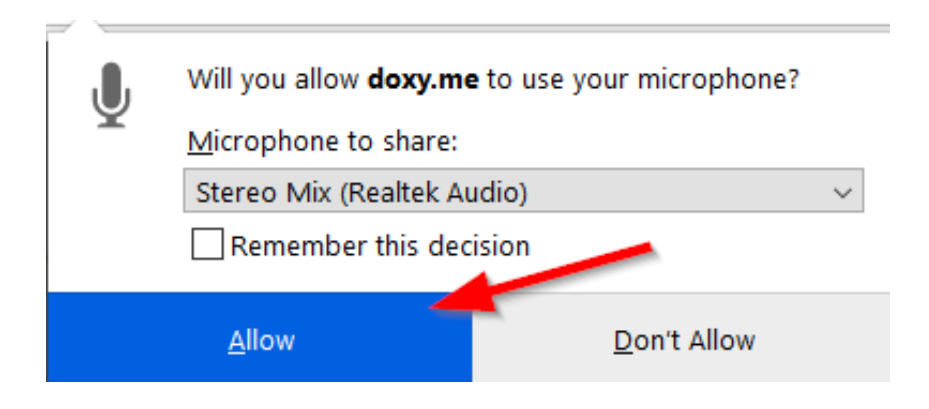

- 6. You will then be placed into the Waiting room
	- The provider will be with your shortly

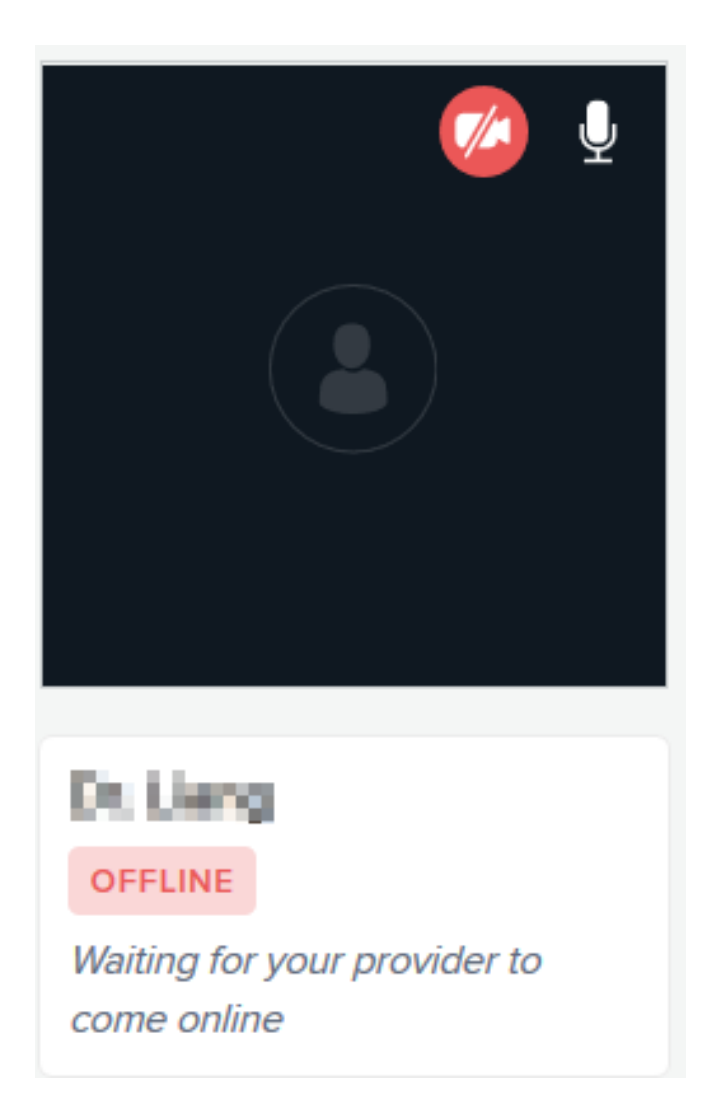

## **IPHONE SETUP**

1. Open Safari

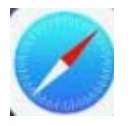

2. Go to the Provider's link sent to you in the email

Example: <http://acc.doxy.me/azelnak>

- 3. Enter your Name
	- Then click CHECK IN

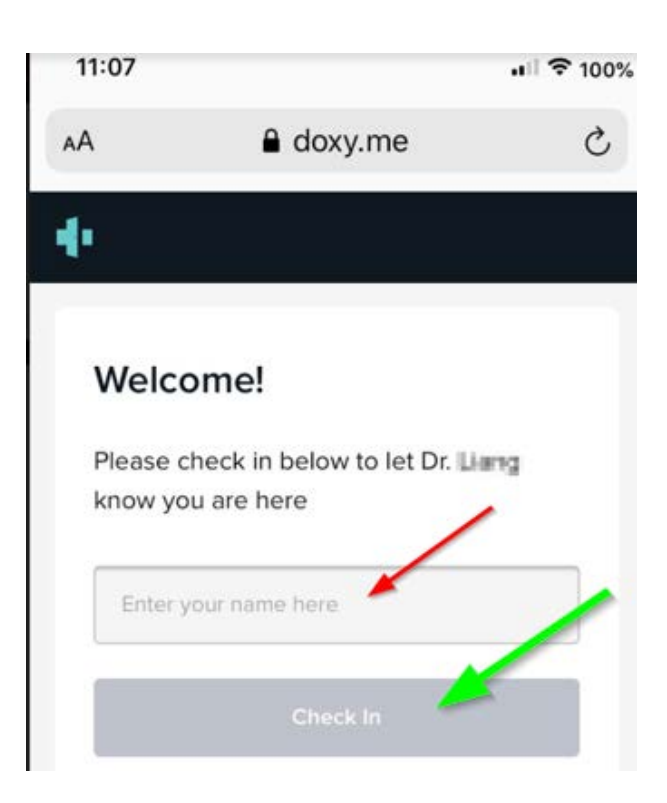

#### 4. Click ENABLE CAMERA

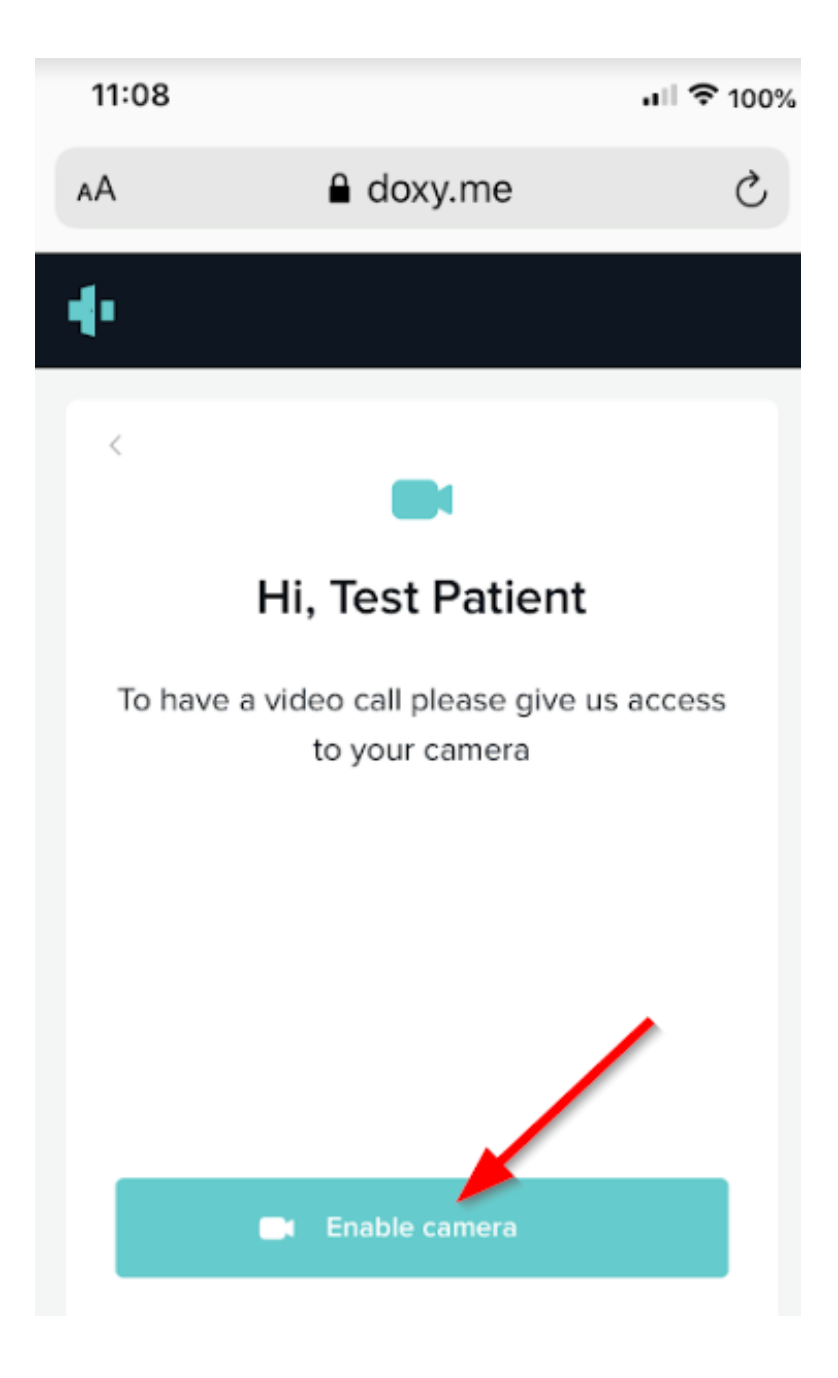

#### 5. Click ALLOW

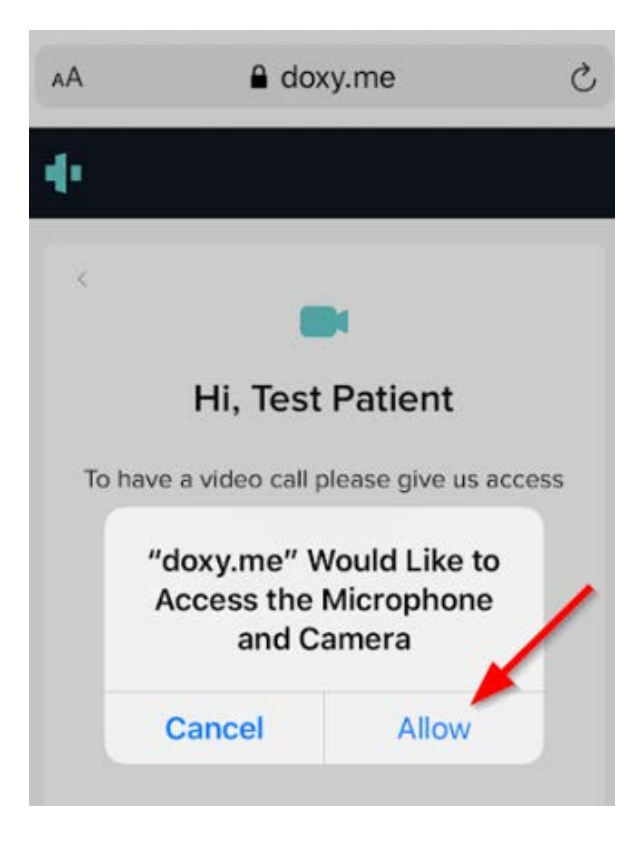

6. Wait while Checking In Now……

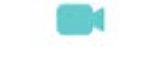

Hi, Test Patient

To have a video call please give us access to your camera

Checking in now...

7. Once in Waiting Room, the Provider will be with you shortly

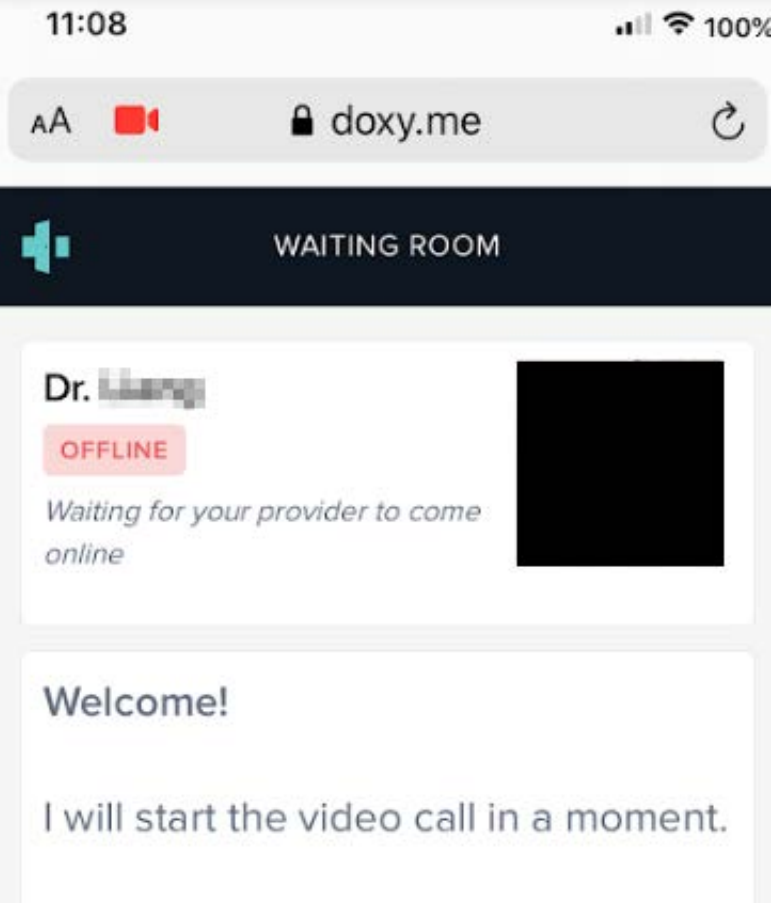

## **TROUBLESHOOTING** *PRECALL TEST*

Click the link below to do a precall. This tells them if they have good audio/video and quality. They will need to click on Run test.

<https://tokbox.com/developer/tools/precall/>

#### 1. Click RUN TEST

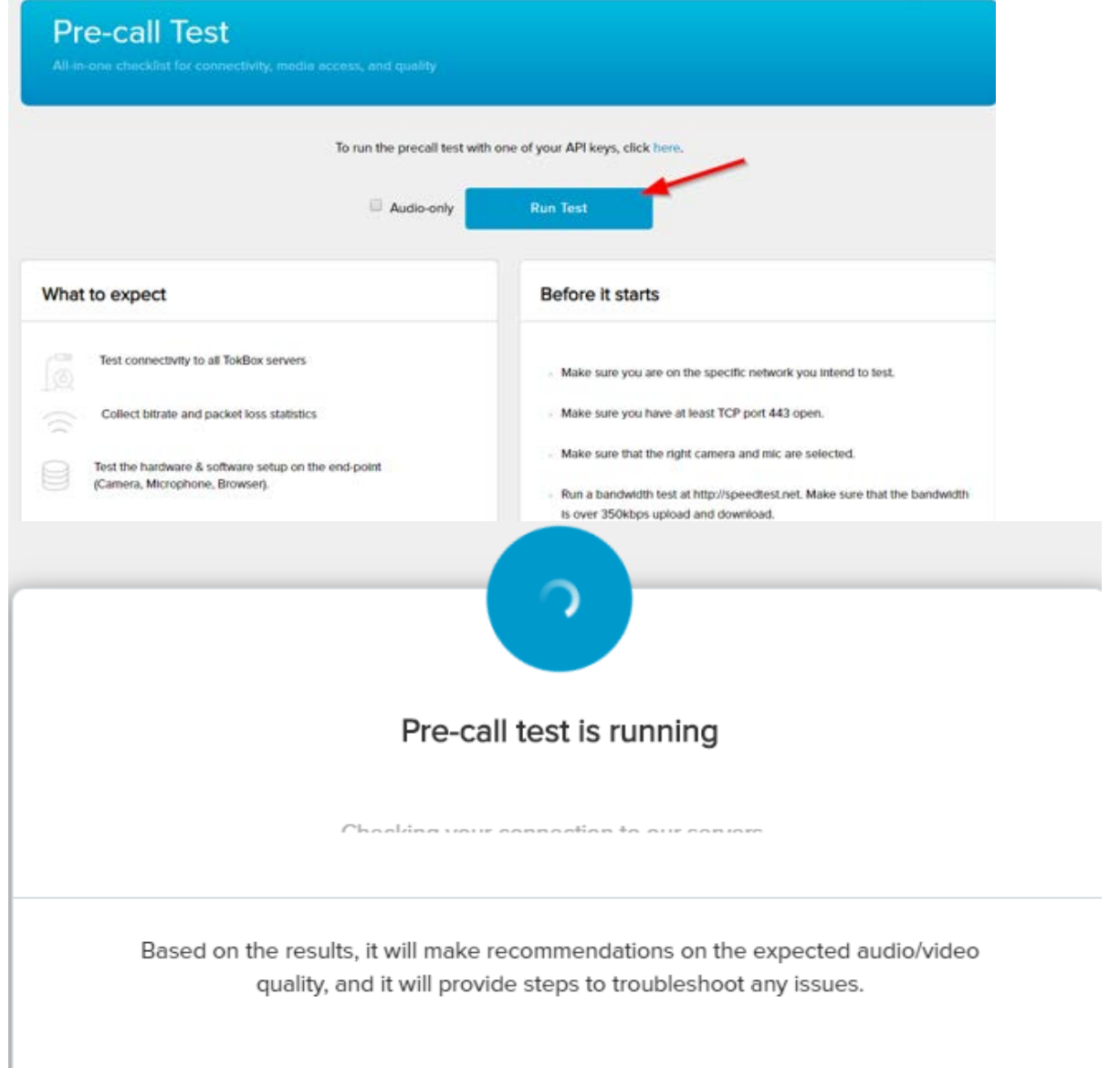

- You may be prompted to **ALLOW** the microphone and camera

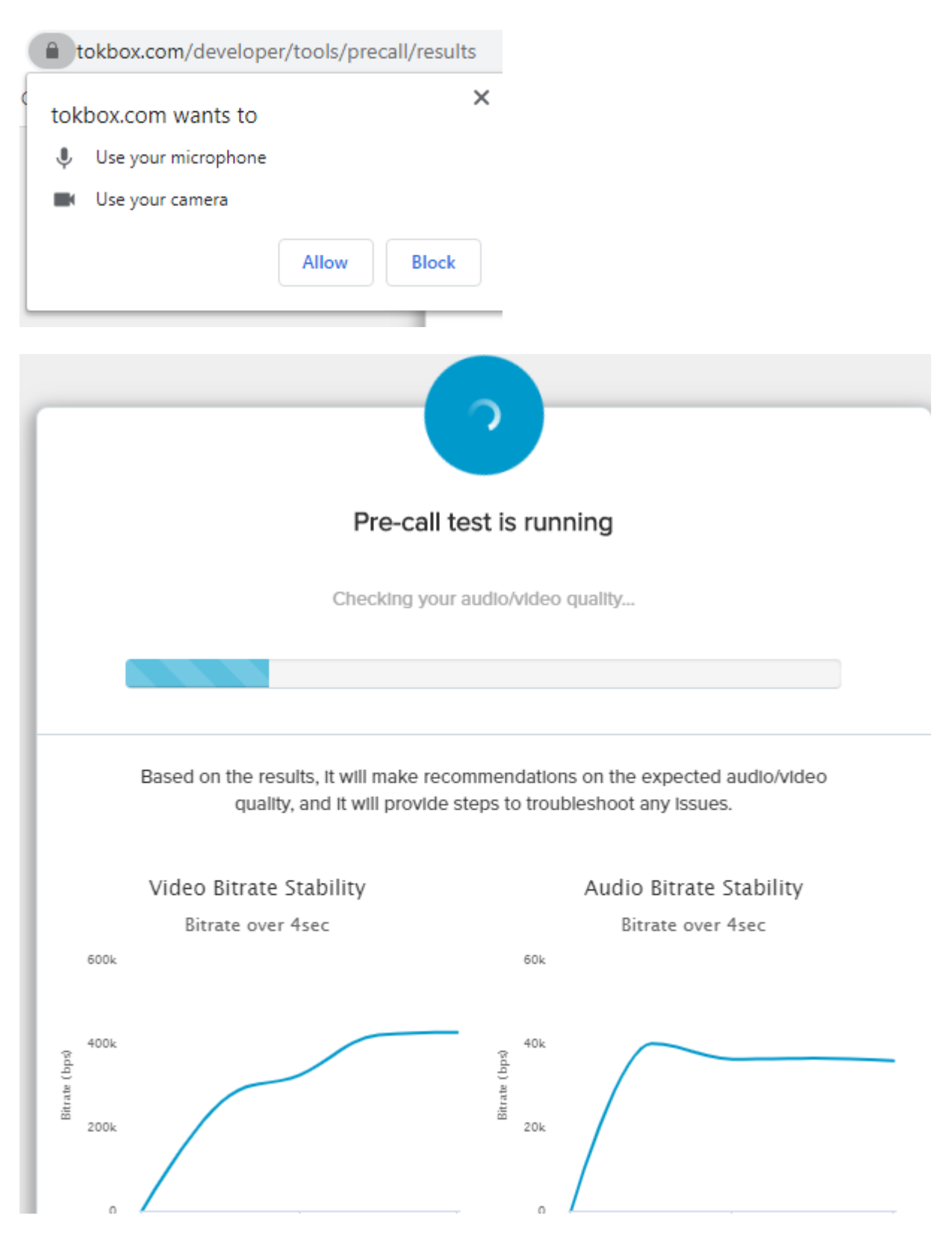

## THE TEST WILL COMPLETE WITH RESULTS

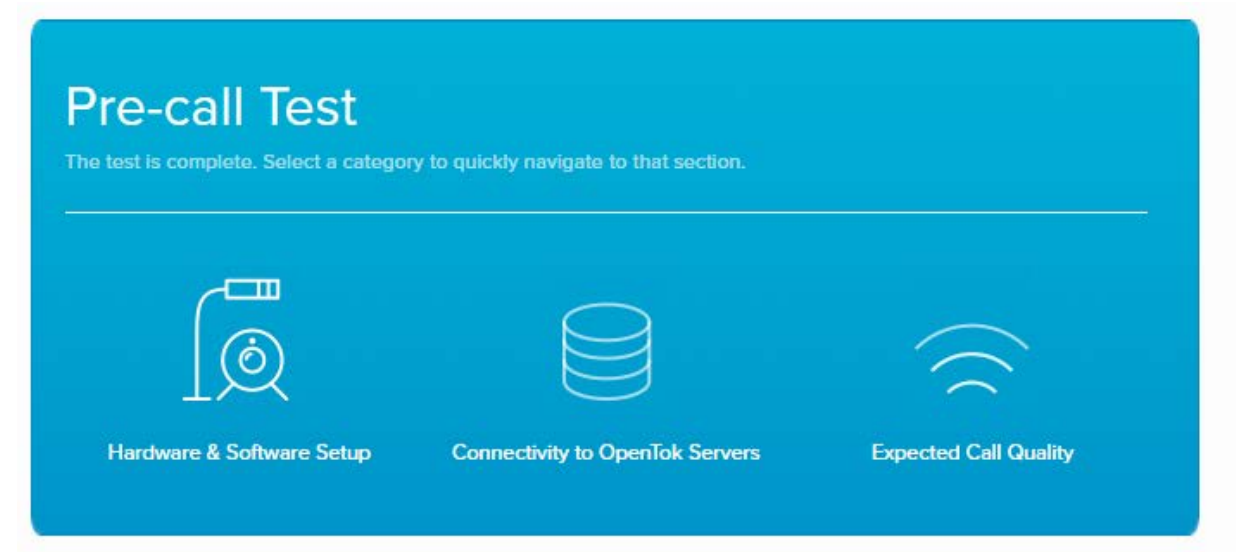

# HARDWARE RESULTS

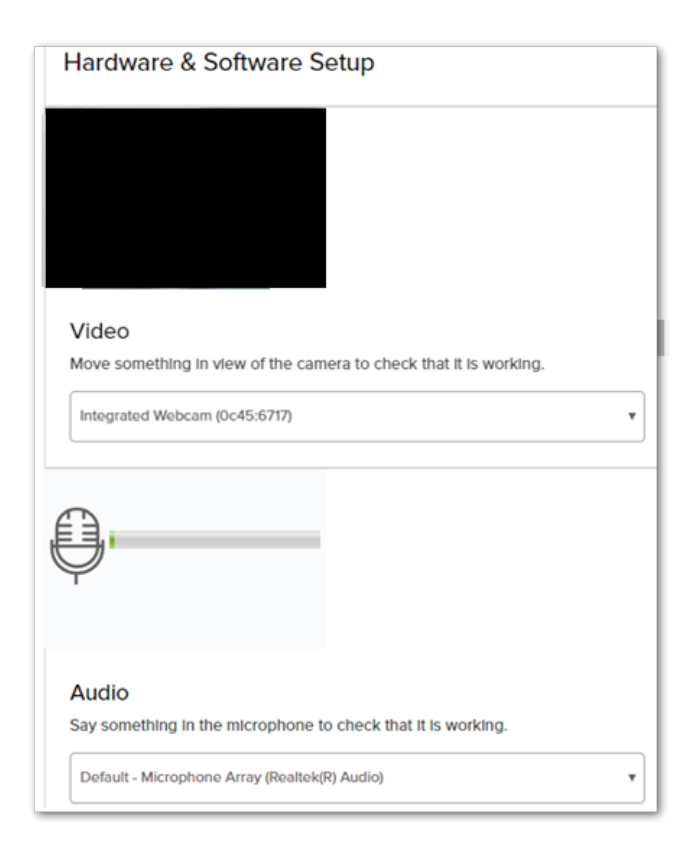

## CONNECTIVITY RESULTS

#### - The 4 results should be all Green

#### **Connectivity to OpenTok Servers**

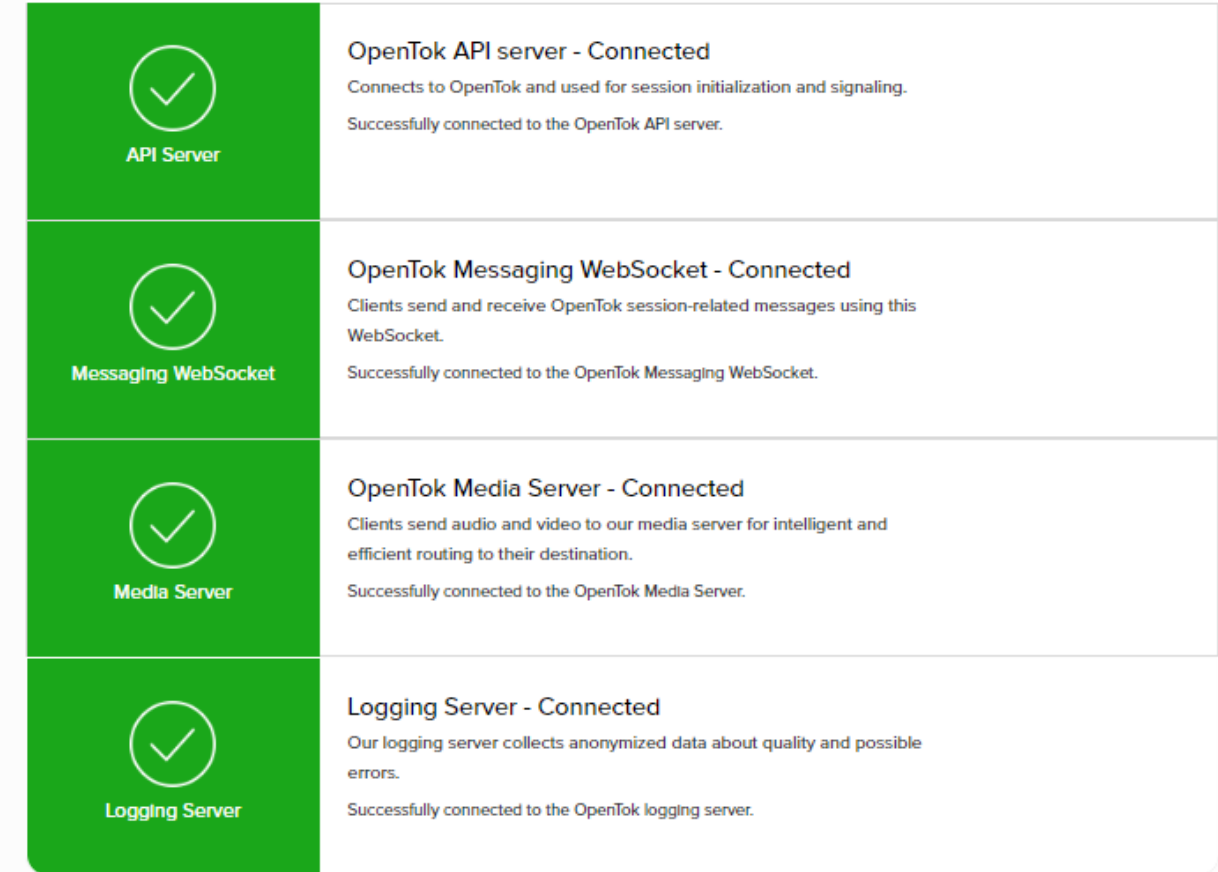

#### **If all the above fails, Contact your PSR in order to be contacted by the ACC IT Dept for further assistance.**